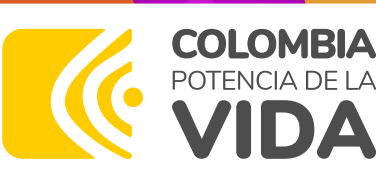

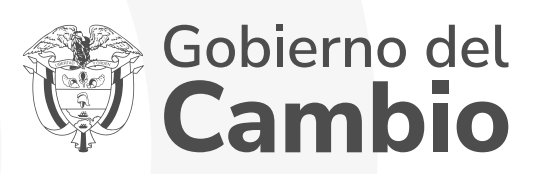

# Instructivo PASO Š A PASO

Inscripción al Fondo Álvaro Ulcué Chocué

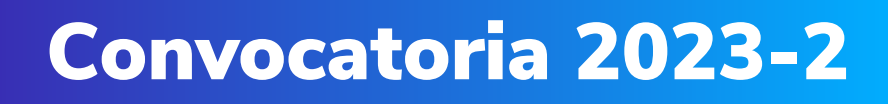

di di service della contratta della

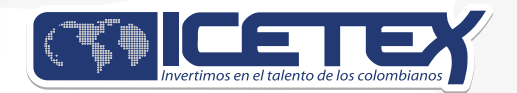

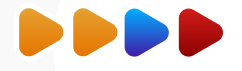

◆ Ingresa a la página web del ICETEX, Fondo Comunidades Indígenas Álvaro Ulcué Chocué.

https://web.icetex.gov.co/es/-/comunidades-indigenas

En información para tu fondo, se encuentra la opción para inscripción al formulario como se observa a continuación:

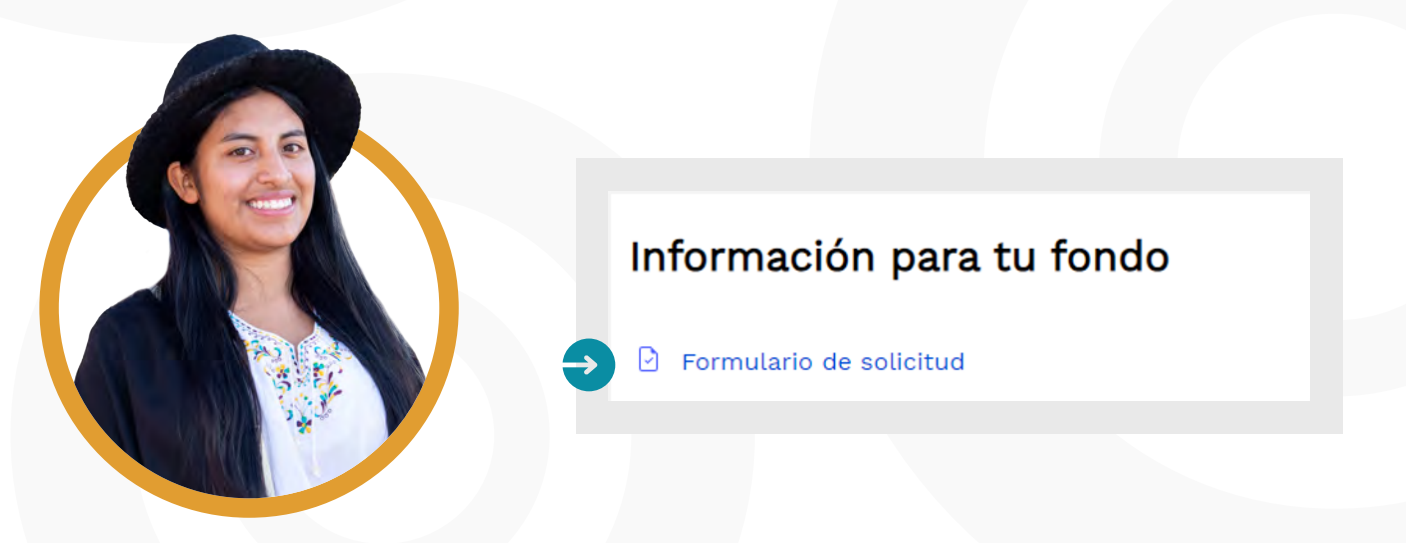

Una vez des clic en "**Formulario de inscripción**", te direccionará al formulario  $\bullet$ para iniciar tu proceso de inscripción.

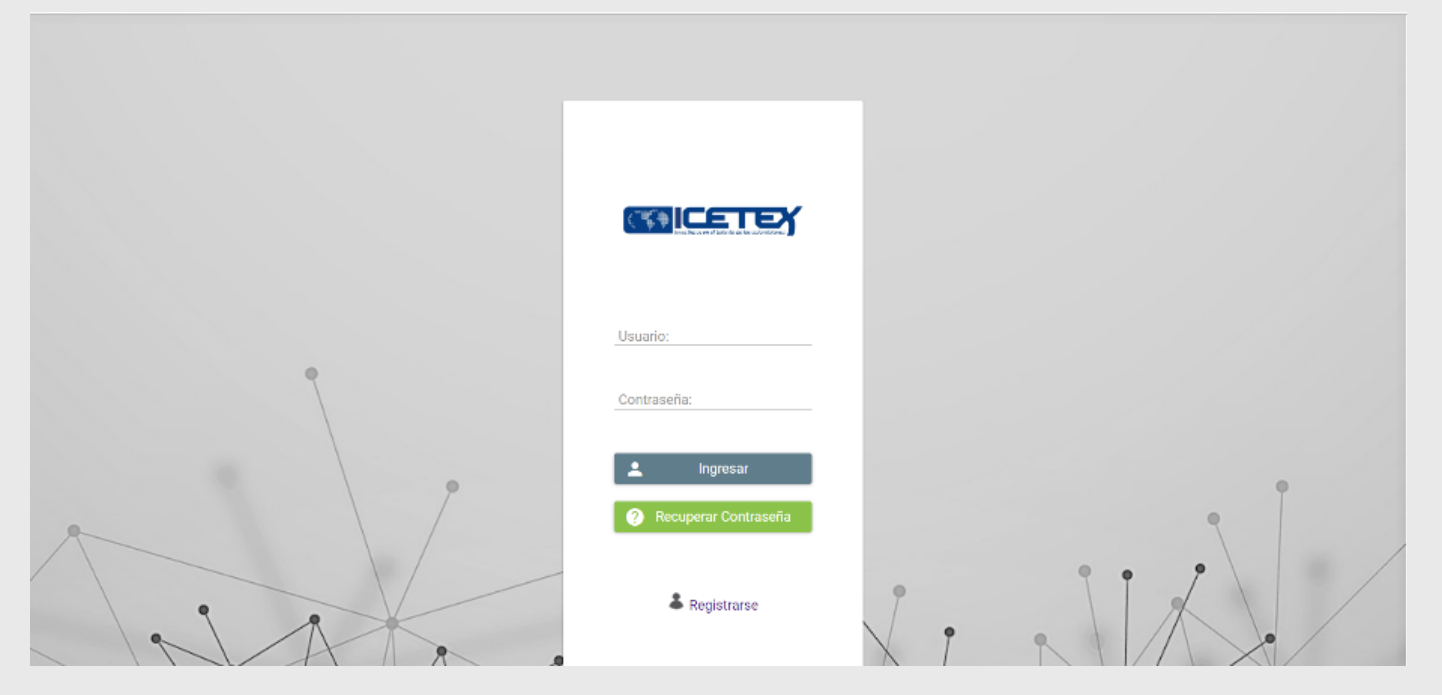

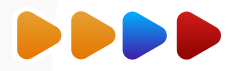

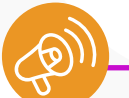

Lo primero que debes hacer es registrarte.

 $\Diamond$  Luego debe registrar tu correo electrónico y asignar contraseña. Finalmente debes dar clic en

"Registrarse"

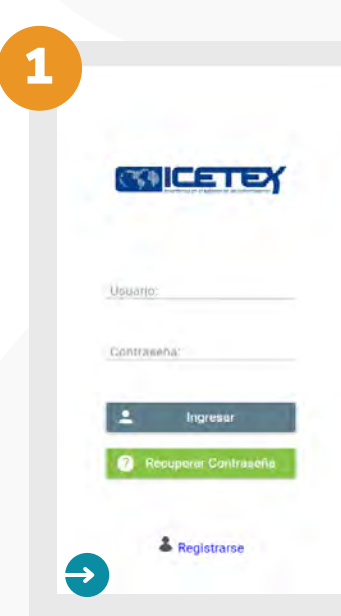

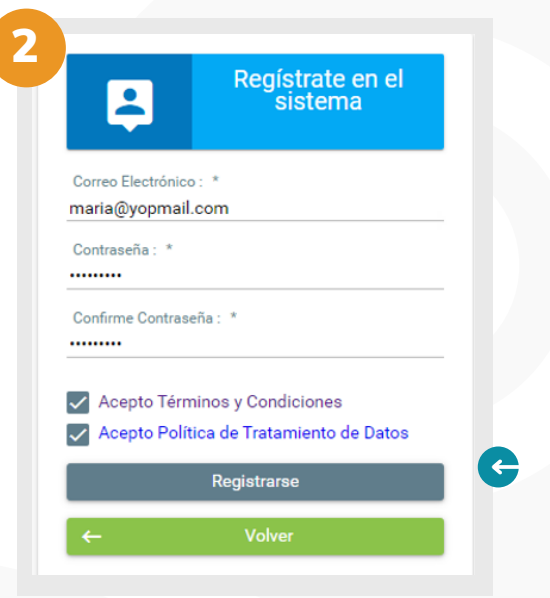

**C** Recuerda que tu correo electrónico debe estar activo, y debe ser el que consultas continuamente, pues a este correo te llegará toda la información sobre el proceso de inscripción y del fondo.

◆ Presiona el botón "registrase", deberás ingresar a tu correo electrónico, ya que desde el ICETEX se te enviará un correo para habilitar tu proceso.

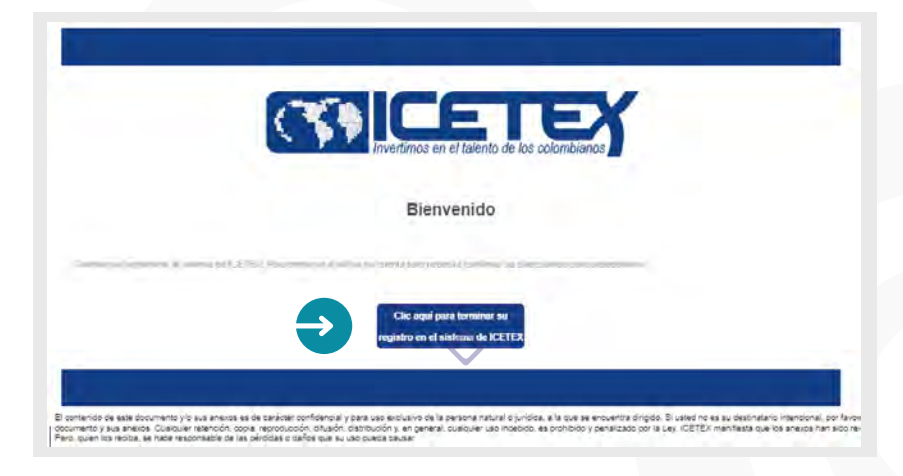

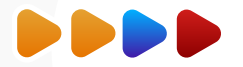

 $\Diamond$  Te aparece el siguiente pantallazo donde debes hacer clic en "Volver" para regresar a la ventana de ingreso al formulario.

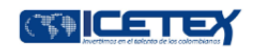

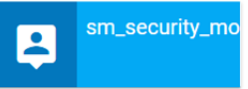

Cuenta habilitada. Puede loguearse a nuestra aplicación

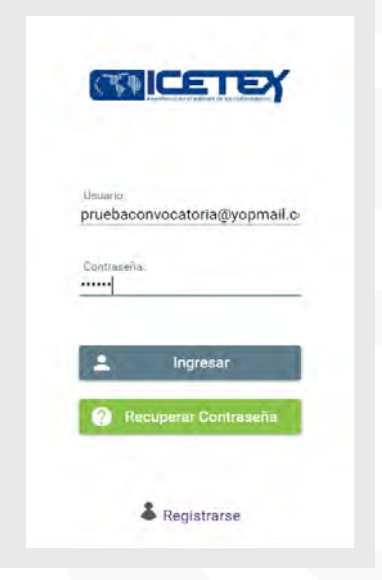

 Una vez culmines tu proceso de registro en sistema, estarás habilitado para diligenciar el formulario. Debes ingresar con tu usuario que es tu correo y la contraseña que asignaste.

En la ventana de convocatorias debe ubicar el formulario dependiendo del nivel de formación si es PREGRADO debes ingresar a "Comunidades indígenas Álvaro Ulcué Chocué Pregrado 2023 2 0" y para POSGRADO "Comunidades indígenas Álvaro Ulcué Chocué Posgrado 2023 2 0". Según se muestra a continuación:

 $\frac{1}{2}$ 

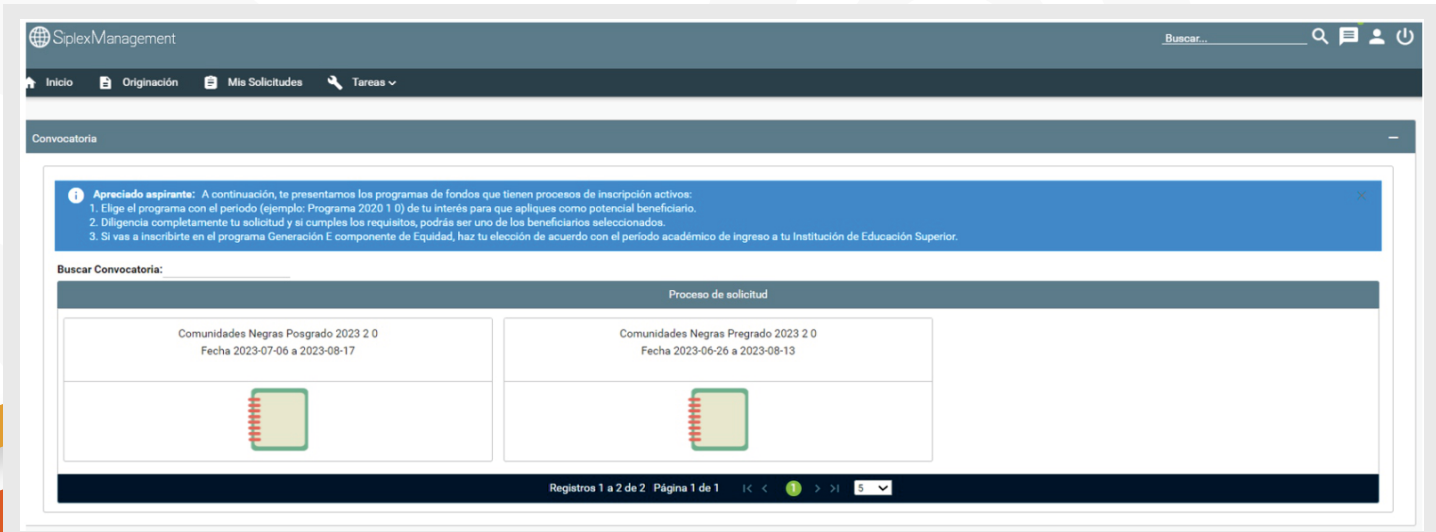

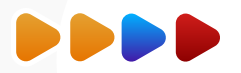

Al ingresar al formulario se habilitarán las opciones para que diligencies toda la información correspondiente a tus datos. Debes iniciar por el primer módulo del formulario "Autorización para el tratamiento de datos" y el mismo formulario va habilitando los módulos a medida que vayas avanzando. Debes ir guardando cada módulo para continuar.

Recuerda que puedes ingresar en cualquier momento a los módulos ya diligenciados para revisar la información registrada y corregirla de ser necesario.

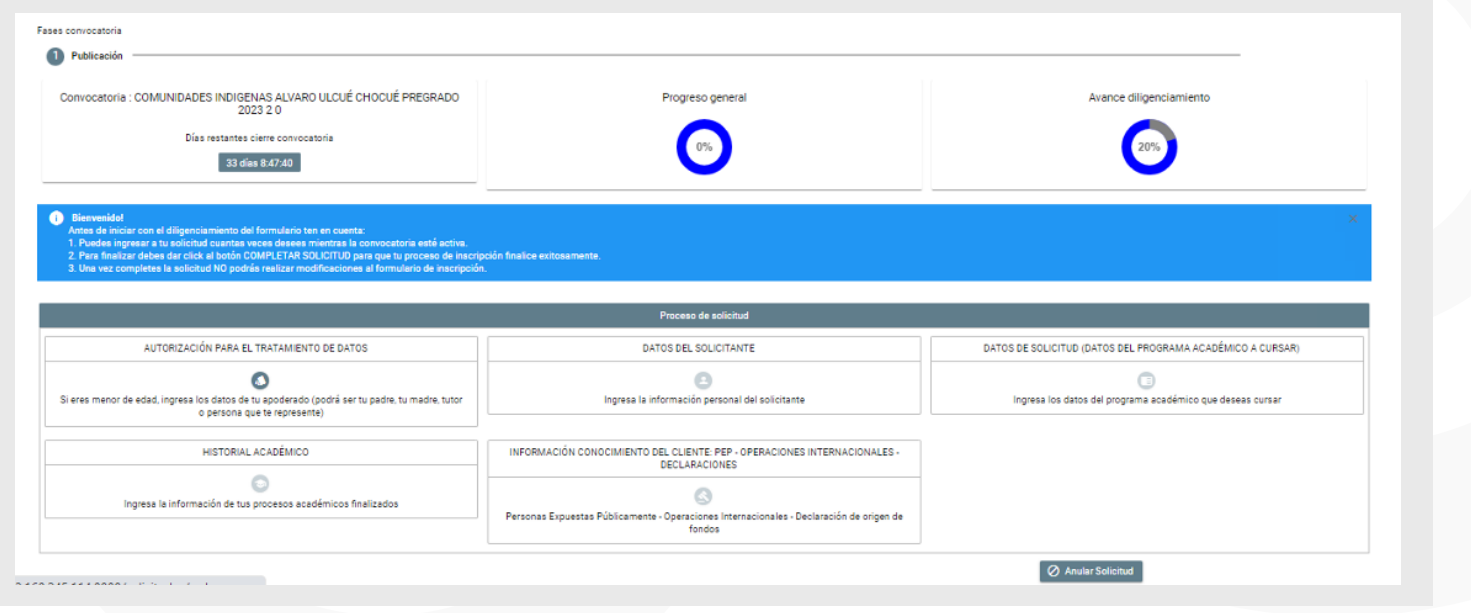

### 1. AUTORIZACIÓN PARA EL TRATAMIENTO DE DATOS

 Recuerda leer toda la información correspondiente a los términos y condiciones, luego deberás seleccionar en las casillas para confirmar que leíste.

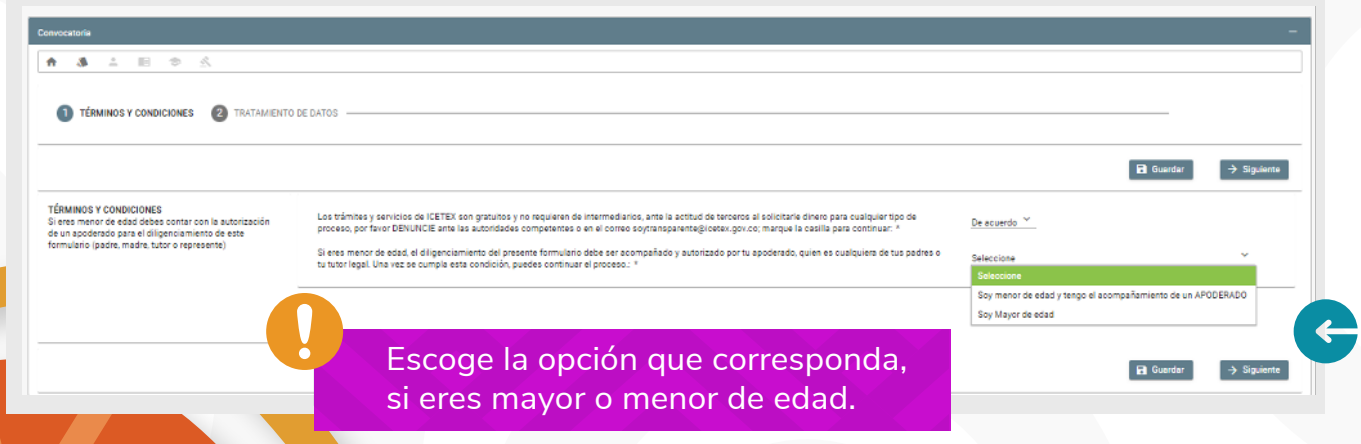

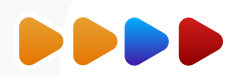

 $\Diamond$  Si eres **menor de edad**, el sistema habilitara las siguientes preguntas correspondientes a tu apoderado o representante legal. Diligencia toda la información de tu apoderado, recuerda guardar y finalizar para continuar.

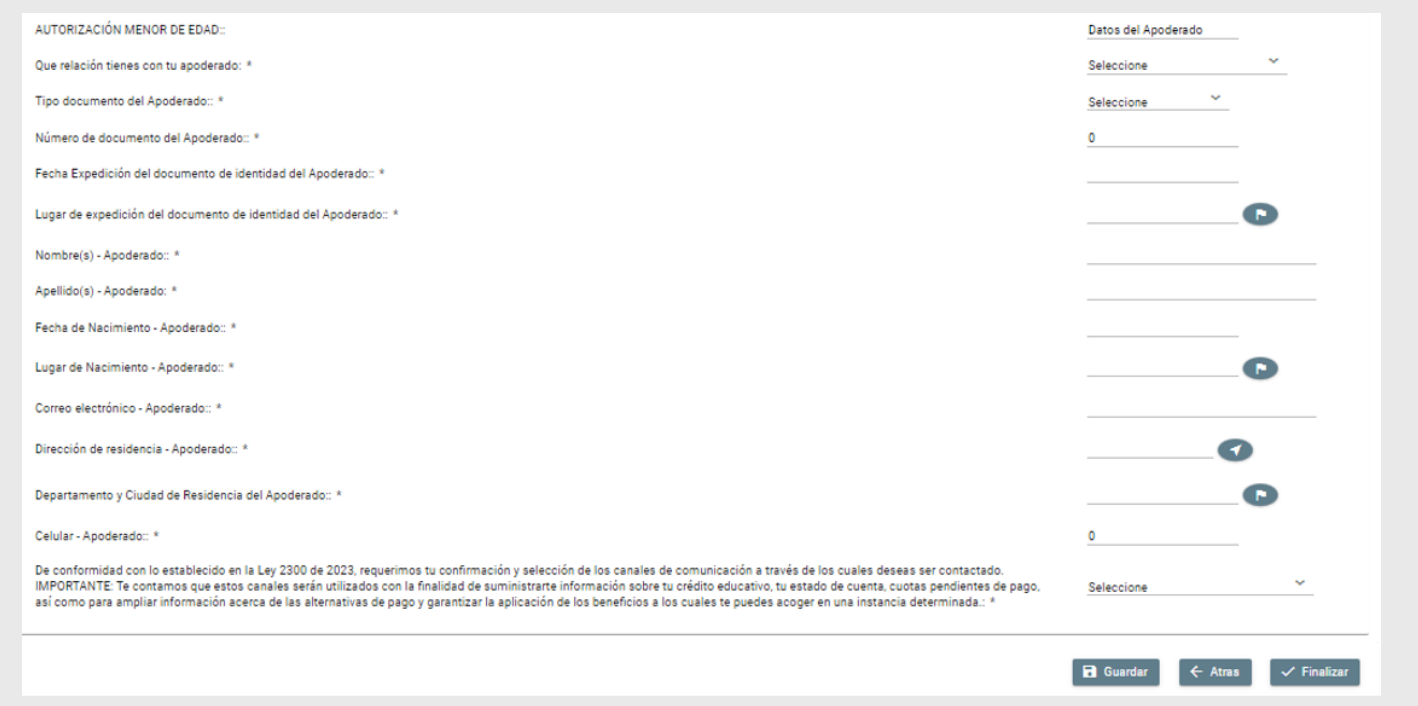

 Al registrar siguiente continuaremos con la lectura de la información de tratamientos de datos. Debes leer muy bien la información registrada, una vez culmines tu lectura, indica "Acepto", presionas guardar y luego finalizar.

Al finalizar nuestro primer módulo "Autorización de Tratamiento de datos" el sistema habilitara el siguiente modulo para que continuemos registrando la información de "Datos del solicitante".

![](_page_5_Picture_5.jpeg)

2. DATOS DEL SOLICITANTES

**Finalizar**

![](_page_6_Picture_0.jpeg)

Debes diligenciar el segundo modulo registrando tu "Información Básica". Recuerda que debes consultar el Reglamento Operativo del fondo y términos de la convocatoria desde el 2 de octubre para que tengas completo conocimiento de los requisitos para postularte y obligaciones que adquieres al ser beneficiario, por lo anterior dentro del formulario se indica "Manifiesto que conozco y acepto los términos de referencia de la convocatoria y el Reglamento Operativo del fondo".

![](_page_6_Picture_76.jpeg)

Recuerda siempre presionar guardar y siguiente para continuar con el proceso.

 Ahora debes diligenciar tus datos de contacto, es importante que tu correo electrónico sea el mismo que registraste al iniciar el proceso de inscripción, este debe mantenerse activo durante todo el proceso de inscripción a la convocatoria y validar que siempre tengas capacidad disponible en la bandeja de entrada de tu correo para que puedas recibir las notificaciones que te envía el ICETEX.

#### **Datos de Contacto**

Te invitamos a verificar la información de contacto. Al registrar tus datos de teléfono fijo debes tener en cuenta que van de la siguiente forma: código país + indicativo + número de teléfono Ejemplo: 5714173535

#### Teléfono Celular: \*

Teléfono fijo en Colombia, sino cuenta con uno por favor incluya nuevamente el numero celular.: \*

Correo Electrónico. Usuario en plataforma ICETEX: \*

![](_page_7_Picture_0.jpeg)

### Luego debes diligenciar datos de localización: lugar y dirección de residencia.

![](_page_7_Picture_57.jpeg)

 Para escribir tu dirección debes utilizar las opciones que se despliegan según muestra el siguiente pantallazo para seleccionar la nomenclatura que corresponda. Ejemplo de dirección en el pantallazo: Calle 79B Norte No. 57 - 40.

![](_page_7_Picture_58.jpeg)

 Posteriormente el formulario realizará la consulta automática utilizando el documento de identidad del aspirante para validar que se encuentre registrado en la base del censo del Sistema de Información Indígena Colombiano - SllC - del Ministerio del Interior.

Si el aspirante se encuentra registrado el formulario mostrará en el resultado de la consulta un "SI", como se muestra a continuación:

![](_page_7_Picture_59.jpeg)

![](_page_8_Picture_0.jpeg)

Si el aspirante NO se encuentra registrado el formulario mostrará en el resultado de la consulta un "NO", como se muestra a continuación.

![](_page_8_Picture_73.jpeg)

◆ Deberá leer la nota final y debe dar clic en la casilla para confirmar que comprende la instrucción suministrada y SOLO para el caso en que el resultado sea "NO", el aspirante deberá aportar en la siguiente etapa de carga documental un certificado de autoridad indígena, que acredite que pertenece a una autoridad indígena.

![](_page_8_Picture_74.jpeg)

 Lo primero que debe indicar para el formulario que seleccionó, es si sus estudios son en el país o en el exterior:

![](_page_8_Picture_75.jpeg)

Es muy importante que la información que registres corresponda con tu programa, entidad educativa y semestre que cursas en el periodo 2023-2, debido a que posteriormente deberás cargar los soportes para validar la información que registraste, en caso de registrar información errada NO podrás modificarla una vez finalices tu formulario.

![](_page_9_Picture_0.jpeg)

#### 4. DATOS DE SOLICITUD

 Pantallazo de las preguntas que debes registrar en el formulario si tus estudios son en Colombia respecto a la ubicación y nombre de tu universidad, nombre de la carrera o programa y semestre que cursar en el periodo 2023-2.

![](_page_9_Picture_48.jpeg)

 También deberás seleccionar el rubro para el cual requieres la financiación si es para sostenimiento o matrícula.

![](_page_9_Picture_49.jpeg)

Si tus estudios son en el exterior deberás seleccionar el país, universidad y programa que estudias, así como la duración del programa en semestres y la metodología del programa.

Recuerda que si estudias en el exterior los programas de formación deberán corresponder a títulos oficiales en el país de origen.

![](_page_9_Picture_50.jpeg)

![](_page_10_Picture_0.jpeg)

![](_page_10_Picture_35.jpeg)

En caso de no encontrar tu universidad en el exterior debes seleccionar "OTRO" y colocar el nombre de la universidad.

## 5. HISTORIAL ACADÉMICO

![](_page_10_Picture_4.jpeg)

 Aquí debes seleccionar inicialmente el máximo nivel de formación de estudios del cual te encuentras graduado. Además, debes registrar la información correspondiente al código AC de registro de tus pruebas de estado posteriormente, debes registrar el título de tu proyecto comunitario y un resumen del mismo. Y finalizas este módulo con la información del colegio donde obtuviste tu título de bachiller.

![](_page_10_Picture_36.jpeg)

![](_page_11_Picture_0.jpeg)

6. INFORMACIÓN CONOCIMIENTO DEL CLIENTE PEP

 $\Diamond$  Operaciones Internacionales - Declaraciones -

![](_page_11_Picture_3.jpeg)

 Llegamos a la última etapa de nuestro formulario, recuerda leer detenidamente la información para finalizar tu proceso.

![](_page_11_Picture_48.jpeg)

 Una vez finalizamos el diligenciamiento, se habilitan dos opciones en el formulario, puedes hacer clic en "Resumen de la solicitud" para que verifiques toda la información registrada antes de finalizar. ES IMPORTANTE revisar la información que suministraste en el formulario antes de "completar la solicitud", recuerda que una vez culmines el proceso no habrá posibilidad de modificación.

![](_page_11_Picture_49.jpeg)

![](_page_12_Picture_0.jpeg)

 Una vez estes seguro que la información esta correcta debes oprimir el botón "completar solicitud", si no realizas este paso, tu solicitud no quedará registrada y no se tendrá en cuenta para las siguientes etapas.

 $\Diamond$  Lee detenidamente una vez indiques "confirmar" no podrás realizar cambios.

![](_page_12_Picture_36.jpeg)

 Al presionar "confirmar" podrás contar con tu formulario de inscripción, el cual debes guardar ya que lo necesitaras para el proceso de cargue de documentos.

![](_page_12_Picture_37.jpeg)

# Tu futuro es ahora

www.icetex.gov.co

![](_page_13_Picture_2.jpeg)

![](_page_13_Picture_5.jpeg)